# RMIC8CT007 - CIRCOLARI - 0000182 - 06/04/2020 - UNICO - I

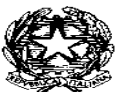

  *MINISTERO DELL'ISTRUZIONE UFFICIO SCOLASTICO REGIONALE PER IL LAZIO* **ISTITUTO COMPRENSIVO "***VIA RUGANTINO 91***"** *Scuola dell'Infanzia – Primaria – Secondaria di Primo Grado Via dell'Aquila Reale n.50 – 00169 Roma* □ 06260149 –□ Fax 0623279252 Ambito 4 – Cod. Fis. 97663710586 – Cod. Mec. RMIC8CT007 **[www.icrugantino91.edu.it](http://www.icrugantino91.edu.it/)**– **e-mail**: [rmic8ct007@istruzione.it-rmic8ct007@pec.istruzione.it](about:blank)

**Circ. n.182 - 2019/2020** 

## - **Alle famiglie e agli esercenti la responsabilità genitoriale SCUOLA SECONDARIA DI I GRADO** - **e.p.c. AI DOCENTI DELL'ISTITUTO**

#### **Oggetto: Attivazione account G Suite for Education**

L'Istituto Comprensivo "Via Rugantino, 91", in questo momento così particolare, ha deciso, per semplificare e uniformare le modalità con le quali realizzare la didattica a distanza per i docenti, di offrire una ulteriore opportunità attraverso la possibilità di attivare una piattaforma comune: G Suite for Education.

Iscrivendosi a tale piattaforma, la scuola ha l'opportunità di creare una mail dell' Istituto per docenti e alunni che permetteranno l'utilizzo di strumenti interni alla piattaforma utili alla didattica collaborativa e a distanza. La collaborazione potrà avvenire solo tra utenti della piattaforma registrati, quindi in piena sicurezza per gli alunni.

Uno degli strumenti della *G Suite* è Classroom. Tramite questa piattaforma gli insegnanti possono creare corsi, assegnare compiti e voti, inviare feedback e tenere tutto sotto controllo, in un'unica applicazione. Gli alunni potranno eseguire compiti, riconsegnarli nella stessa piattaforma; comunicare con i docenti, ponendo domande o altro.

Vi chiediamo quindi di prendere visione dell'informativa che alleghiamo e vi preghiamo di leggere con attenzione le istruzioni per effettuare l'accesso al nuovo account di vostro figlio e successivamente all'entrata in Classroom.

A tal fine si reitera l'invito alla lettura della circolare n. 177 dell'1 aprile 2020 in merito ai chiarimenti da parte del garante della privacy.

Eseguire il primo accesso nel seguente modo:

Una volta acquisiti dalla comunicazione della scuola indirizzo mail e password provvisoria forniti alle alunne e agli alunni, effettuare il primo accesso a un account Google (per esempio GMail). Il sistema richiederà il cambio password (obbligatorio).

Si ricorda che il nome utente è così formato: nome.cognome@icrugantino91.edu.it. Fanno fede nome e cognome presenti sul registro. Nel caso di due o più nomi si dovranno digitare tutti i nomi attaccati, mentre nel caso della presenza nel proprio nome o cognome di lettere accentate o dell'apostrofo, si dovrà scriverli privi di accento, senza apostrofo e spazi.

Accedere quindi alla classe virtuale Classroom, applicazione nella quale ciascun alunno troverà l'invito a iscriversi da parte dei docenti della sua classe. Questo passaggio è assolutamente necessario per il funzionamento della didattica a distanza.

È possibile scaricare l'app Classroom su smartphone/tablet e accedere con le stesse credenziali di cui sopra e la nuova password; sui dispositivi Apple o sul pc (attraverso il browser Chrome) l'accesso è immediato; sui dispositivi Android viene richiesto obbligatoriamente di scaricare l'app di sicurezza *Device Policy*; proseguire con l'installazione dell'app di sicurezza dando l'assenso alle varie richieste e mettendo la spunta  $\Box \Box$  su "Non voglio un profilo di lavoro". Tale app prevede che il dispositivo abbia obbligatoriamente un codice/impronta/segno di sblocco (nel caso non ci fosse, inseritelo); inoltre chiederà il controllo delle chiamate (si tratta delle chiamate fatte con Google all'interno della Gsuite, non quelle private del dispositivo con la scheda di vostra proprietà)

Scaricata l'app *Device Policy*, è possibile accedere a Classroom; occorre specificare che si è uno studente e, come spiegato sopra, accettare gli inviti ai vari corsi, i quali altro non sono che le classi virtuali delle varie discipline.

#### Ricordarsi di **scrivere in un luogo sicuro la password** scelta!

### ACCEDERE ALL'ACCOUNT DOPO L'ATTIVAZIONE

Tutte le volte successive che si accederà all'account G Suite, si dovrà semplicemente inserire nome utente e password.

Si consiglia di utilizzare il browser Chrome per fare l'accesso e usare l'account G Suite. Vanno bene anche altri browser, ma alcune applicazioni potrebbero non funzionare correttamente.

A partire dalla data odierna, per qualsiasi necessità, si prega di scrivere al seguente indirizzo: **administrator@icrugantino91.edu.it**

Si allega Informativa ai genitori su privacy e uso dei servizi di G Suite for Education.

Roma, 06/04/2020

L'Animatore Digitale Prof. Massimiliano Manganelli Il primo collaboratore del DS Prof.ssa Anna Montrone

> Il Dirigente Scolastico Prof.ssa Anna Rita Giuseppone *Firma autografa sostituita a mezzo stampa ai sensi e per gli effetti dell'art. 3, c. 2 D.Lgs n. 39/93*